## **Guide to your Run Sign Up Account**

## **TRANSFER TO THE VIRTUAL PARK TO PARK ½ MARATHON**

To **TRANSFER** your current Park to Park ½ Marathon registration to the VIRTUAL RACE you will first need to log into your Run Sign Up account. [www.runsignup.com](http://www.runsignup.com/)

1) Once logged into your account select the dropdown in the top, right corner and select **PROFILE** (see yellow highlight).

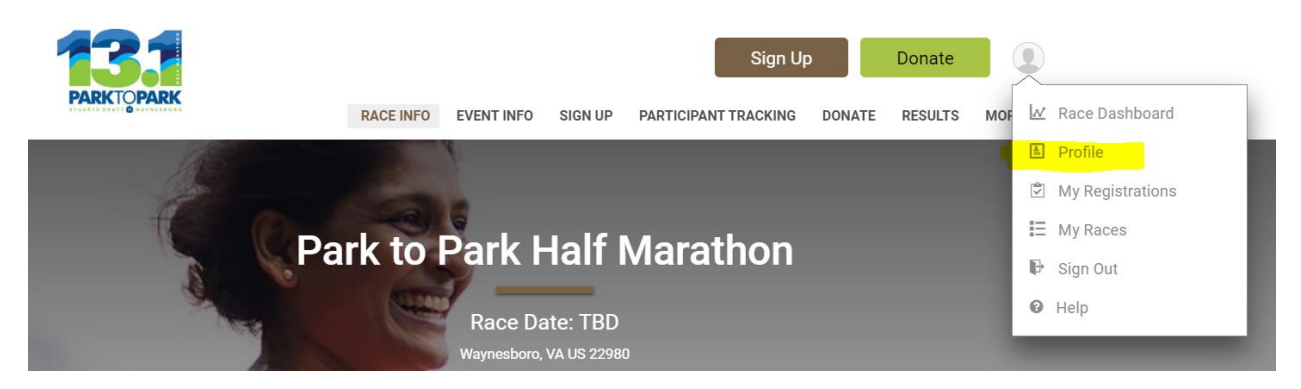

2) You will then be taken to a list of all Run Sign Up races for which you are registered. Select **MANAGE REGISTRATION** for the Park to Park ½ Marathon (see yellow highlight).

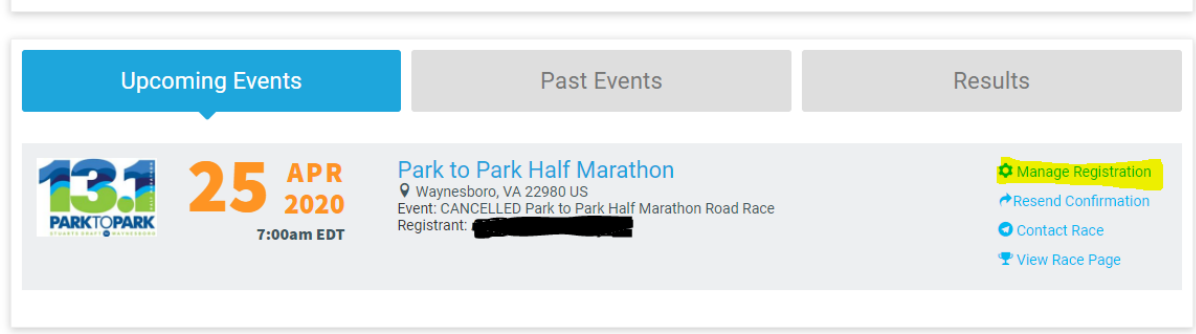

3) To transfer your registration from the cancelled Park to Park ½ Marathon road race event select **TRANSFER EVENT** in the top, right corner (see yellow highlight)

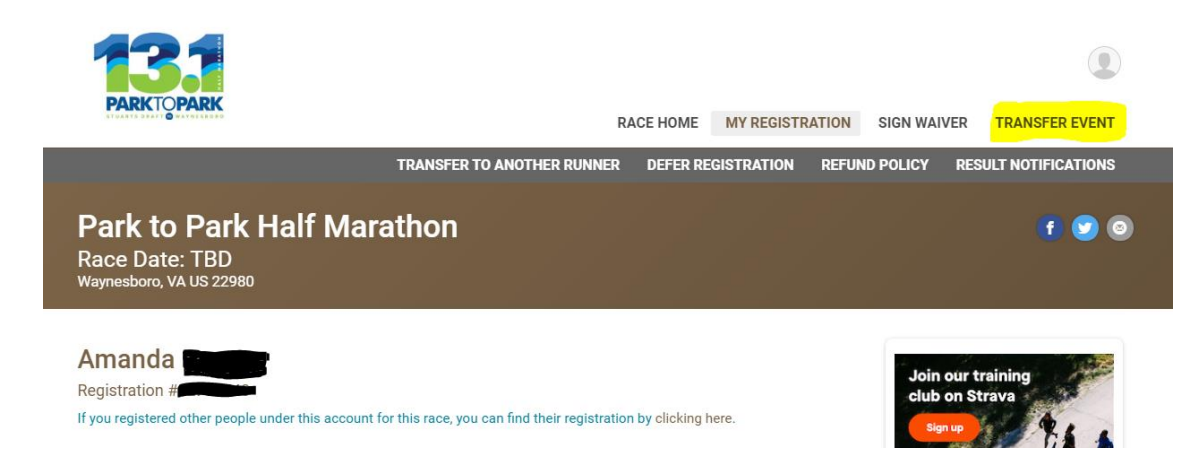

4) Click on the green START TRANSFER button (see yellow highlight).

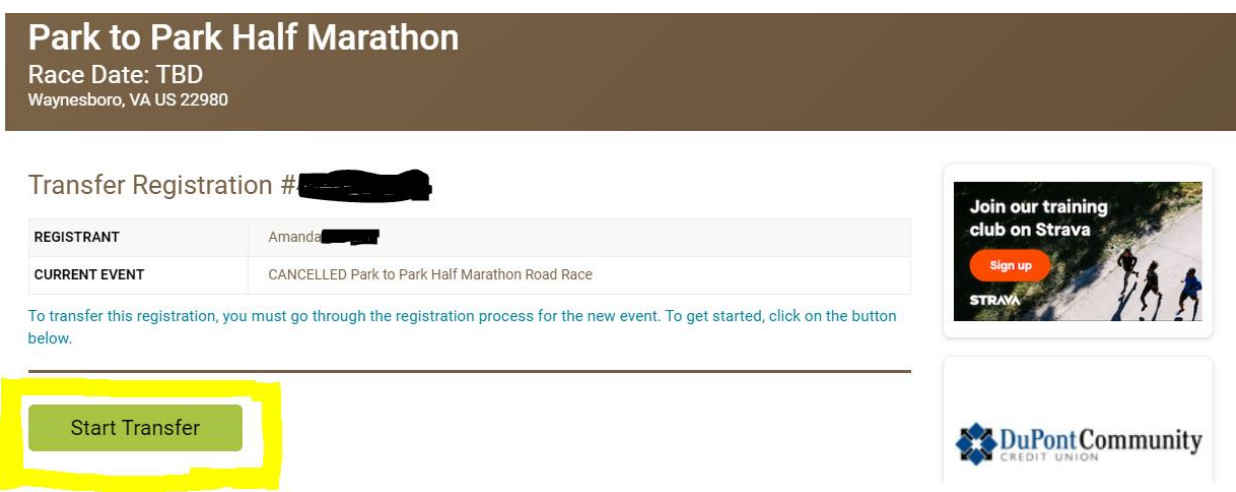

5) On the next screen you will see **VIRTUAL Park to Park Half Marathon** selected, click the green **CONTINUE** button in the bottom, left corner.

To complete your transfer, continue on until you get to the final confirmation page. You did it! Look for more details in the coming days.

## **DEFFERAL**

To **DEFER** your current Park to Park ½ Marathon registration to the April 24, 2021 race you will first need to log into your Run Sign Up account. [www.runsignup.com](http://www.runsignup.com/)

1) Once logged into your account select the dropdown in the top, right corner and select **PROFILE** (see yellow highlight).

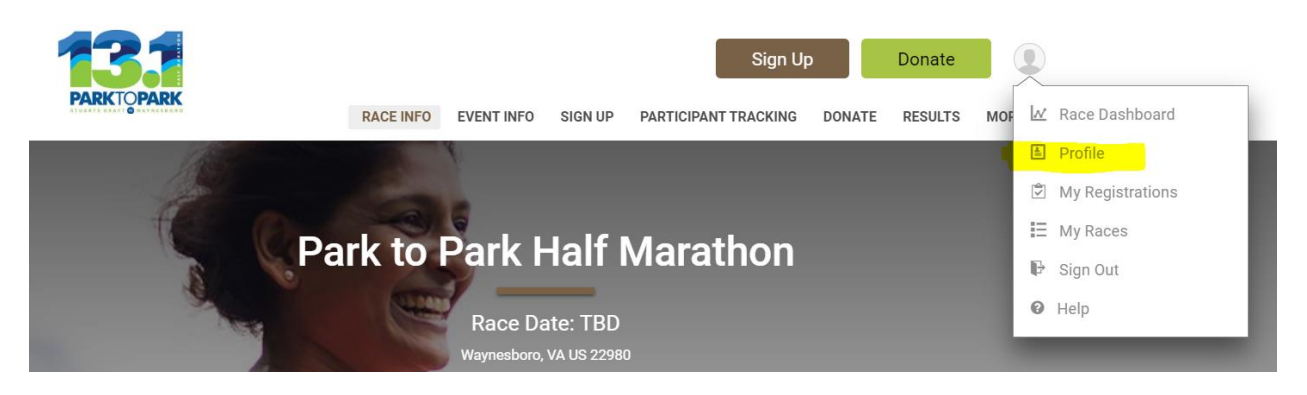

2) You will then be taken to a list of all Run Sign Up races for which you are registered. Select **MANAGE REGISTRATION** for the Park to Park ½ Marathon (see yellow highlight).

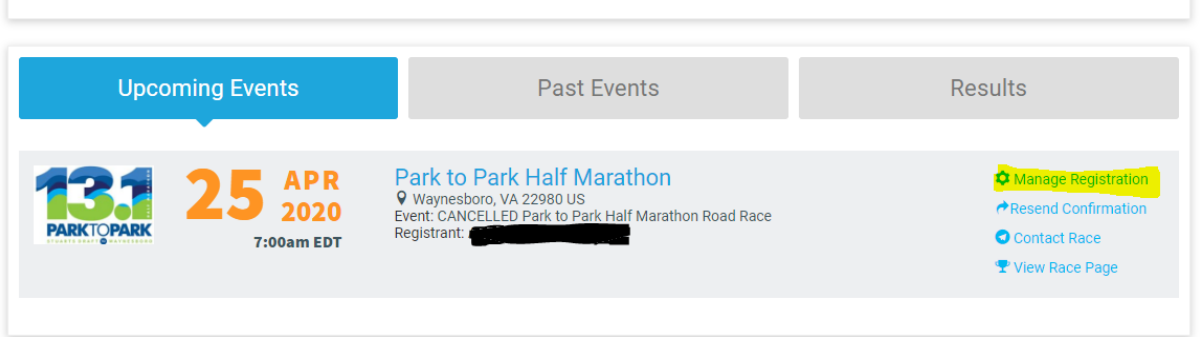

3) To defer your registration, look for the **DEFER REGISTRATION** text in the grey bar toward the top of your screen (see yellow highlight).

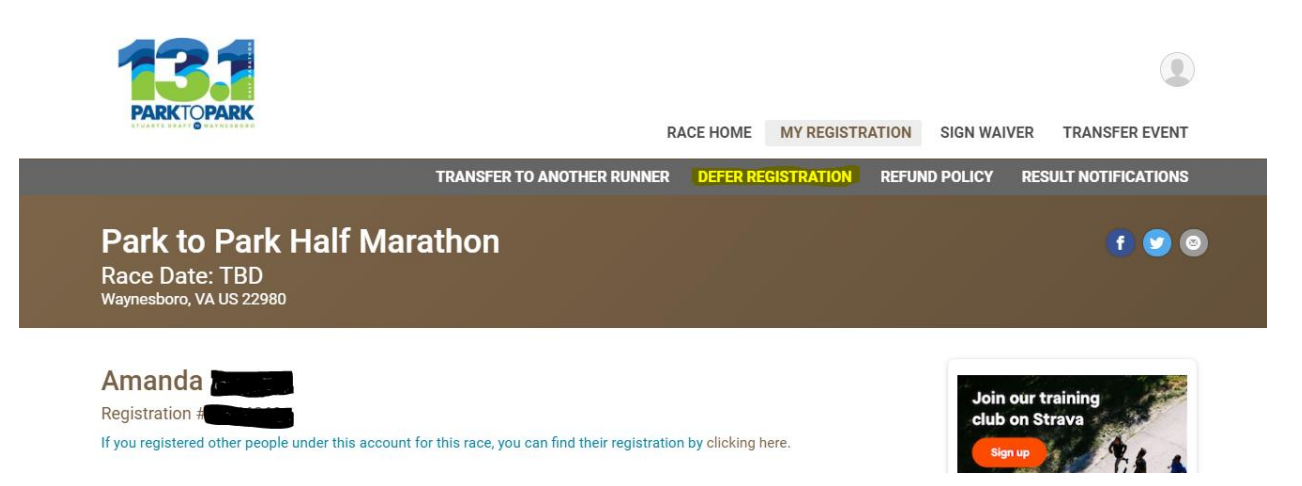

4) Once you have selected the DEFER REGISTRATION option follow the directions to complete the deferral. This information will be recorded on both your account and in the Run the Valley Park to Park ½ Marathon account for next year's event.